## Brukermanual og installasjonsguide

# ENSY® Wi-Fi MODUL OG APPLIKASJON

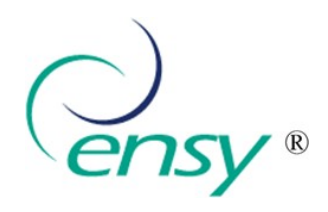

Takk for at du valgte vårt Ensy® produkt til ditt ventilasjonsystem. Vi håper at du liker komforten, kvaliteten og mulighetene som våre produkter gir.

Med vennlig hilsen Ensy® team

### **Introduksjon**

Ensy® App og WiFi- modul vil tilsammen gjøre at brukerne kan fjernstyre ventilasjonsaggregatet for å sette temperatur, viftehastighet og overstyring etter behov. Og det kan avleses temperaturer slik de er der aggregatet er installert. Sammen med dette kan vi bruke disse dataene fra aggregatet til å forbedre våre produkter og service.

Ensy® App er tilgjengelig for nedlastning for iPhone og iPad i Apple App Store og for Android enheter i Google Play.

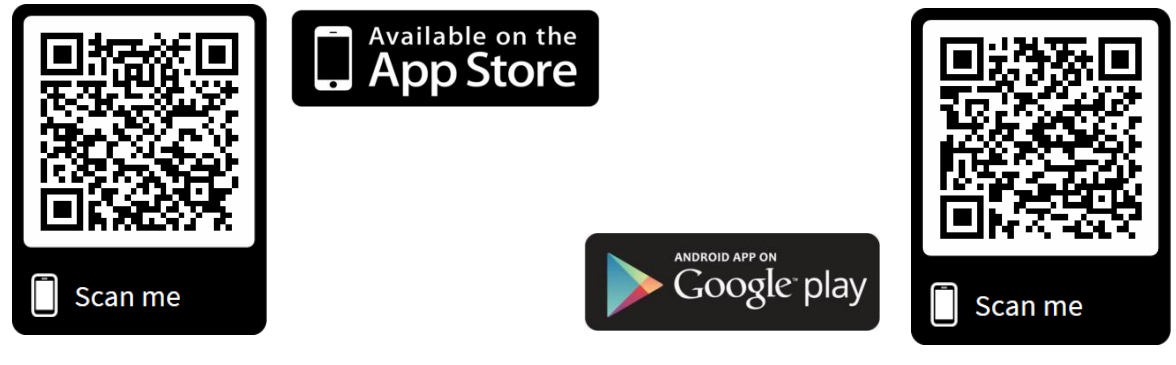

## **Innhold i esken**

Esken inneholder:

- 1. «Plug and play» WiFi-modul 1 Stk
- 2. Brukermanual og installasjonsguide 1 Stk
- 3. Etikett for informasjon 1 Stk
- 
- 
- 

#### DISCLAIMER

Copyright © 2018 Ensy®. All Rights Reserved.

No part of this manual, including the products and software described in it, may be reproduced, transmitted, transcribed, stored in a retrieval system, or translated into any language in any form or by any means, except documentation kept by the purchaser for backup purposes, without the express written permission of Ensy® ("Ensy AS/ SC Ensyro SRL"). Product warranty or service will not be extended if: (1) the product is repaired, modified or altered, unless such repair, modification of alteration is authorized in writing by Ensy®; or (2) the serial number of the product is defaced or missing.

ENSY® PROVIDES THIS MANUAL "AS IS" WITHOUT WARRANTY OF ANY KIND, EITHER EXPRESS OR IMPLIED, INCLUDING BUT NOT LIMITED TO THE IMPLIED WARRANTIES OR CONDITIONS OF MERCHANTABILITY OR FITNESS FOR A PARTICULAR PURPOSE. IN NO EVENT SHALL ENSY®, ITS DIRECTORS, OFFICERS, EMPLOYEES OR AGENTS BE LIABLE FOR ANY INDIRECT, SPECIAL, INCIDENTAL, OR CONSEQUENTIAL DAMAGES (INCLUDING DAMAGES FOR LOSS OF PROFITS, LOSS OF BUSINESS, LOSS OF USE OR DATA, INTERRUPTION OF BUSINESS AND THE LIKE), EVEN IF ENSY® HAS BEEN ADVISED OF THE POSSIBILITY OF SUCH DAMAGES ARISING FROM ANY DEFECT OR ERROR IN THIS MANUAL OR PRODUCT. SPECIFICATIONS AND INFORMATION CONTAINED IN THIS MANUAL ARE FURNISHED FOR INFORMATIONAL USE ONLY, AND ARE SUBJECT TO CHANGE AT ANY TIME WITHOUT NOTICE, AND SHOULD NOT BE CONSTRUED AS A COMMITMENT BY ENSY®. ENSY® ASSUMES NO RESPONSIBILITY OR LIABILITY FOR ANY ERRORS OR INACCURACIES THAT MAY APPEAR IN THIS MANUAL, INCLUDING THE PRODUCTS AND SOFTWARE DESCRIBED IN IT. Products and corporate names appearing in this manual may or may not be registered trademarks or copyrights of their respective companies, and are used only for identification or explanation and to the owners' benefit, without intent to infringe.

## **1. Tilkobling av ENSY® router**

#### Pakk ut WiFi-modulen (fig.1)

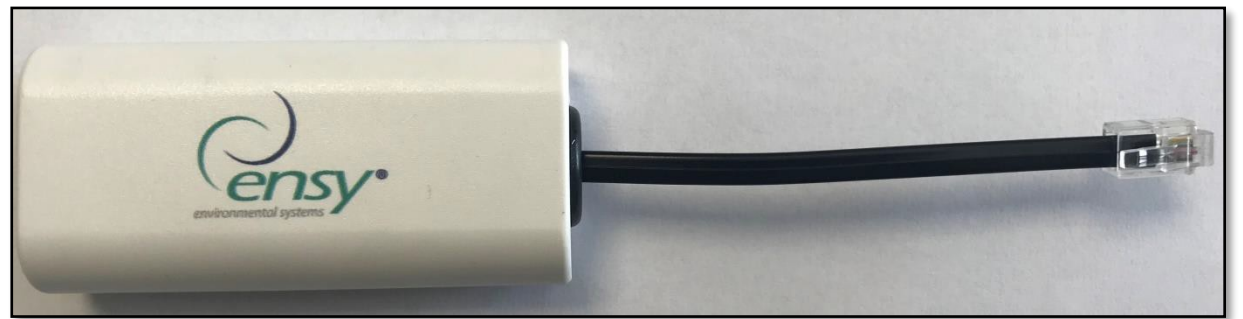

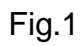

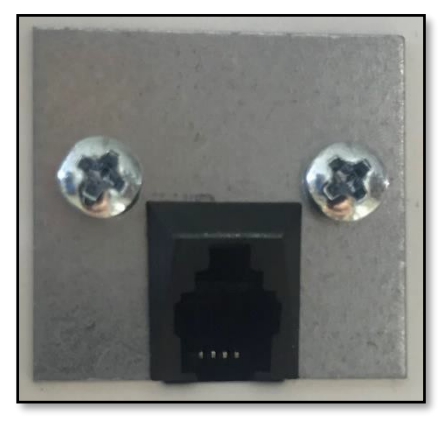

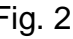

 $\epsilon_{\pm}$ 

Not connected

**Connections** are available

Koble den til på toppen av aggregatet i den svarte kontakten (fig. 2). Kontakten sitter plassert bak beskyttelsespapiret (fig.3).

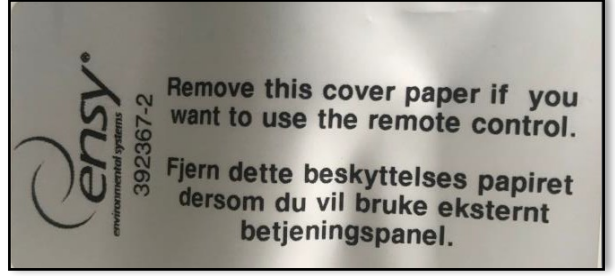

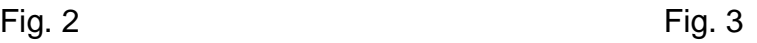

Når dette er gjort - søk etter Wifi-nettverk på PC eller mobiltelefon.

Et nytt nettverk vil synes i listen med navnet **ESP8285GTX** (fig.4) - dette er Wifi-modulen. Velg koble til.

Gå så til nettleser på PC eller mobiltelefon og skriv inn forhåndsvalgt IP-adresse:

IP **192.168.4.1** + trykk Enter (fig.5).

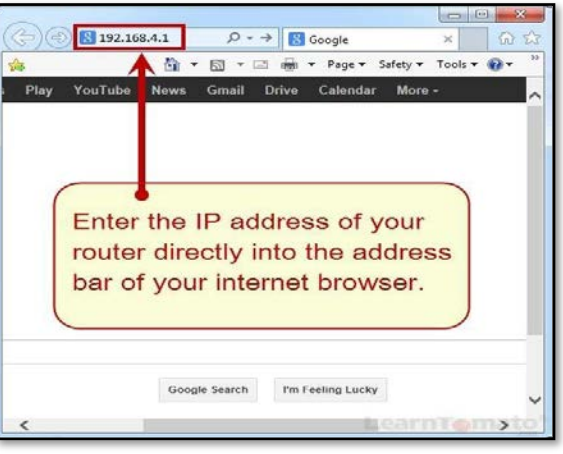

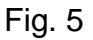

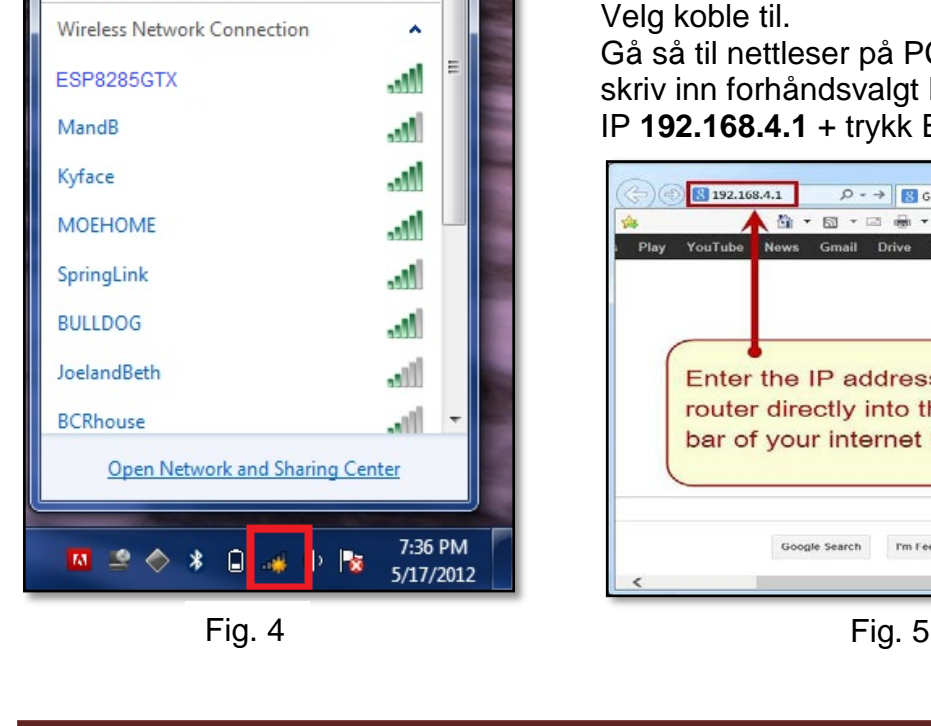

## **2. Instilling av ENSY® router**

Når du har gått inn på IP-adressen kommer det opp et bilde. (fig 6).

- Ved trykk på **Configure WiFi** vil det komme opp en liste over Wifi-nett som er tilgjengelig slik at du kan velge det som er aktuelt.
- Ved trykk på **Configure WiFi (No Scan),** må du selv skrive inn navn og passord for ditt nettverk.
- Ved trykk på **Info**, får du informasjon om Wifimodulen.
- Ved trykk på **Reset**, resettes innstillingene på Wifi modulen.

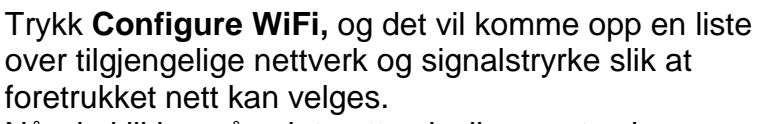

Når du klikker på valgt nettverk vil navnet velges automatisk, men du må fylle inn passord for nettverket (hvis aktivert) (fig.7).

**NB! Skriv ned Chip ID (MAC) i samme format (siffer og bokstaver) som vist i dialogboksen på etiketten som lå i esken.** Dette er MAC-nummeret som trengs for å koble til i APP'en.

**ESP8266AP WiFiManager Configure WiFi** Configure WiFi (No Scan) Info **Reset** 

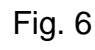

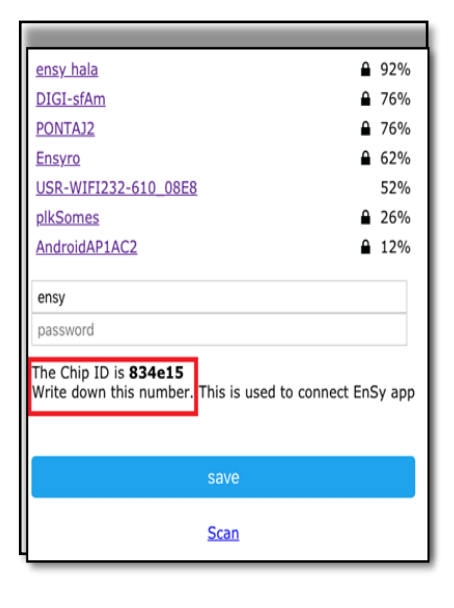

Fig. 7

Etter at nettverk er valgt og passord angitt vil du få denne meldingen (Fig.8).

**Credentials Saved** Trying to connect ESP to network. If it fails reconnect to AP to try again

Fig. 8

Nå skal Wifi-modulen være koblet til ditt nettverk. Dersom oppkobling feiler, start prosedyren fra pkt. 2 på nytt.

## **3. Instilling av ENSY® app**

Ved installasjon første gang – ta etiketten som lå i esken og skriv inn serienr. (unit no) og MAC-nr. som ble notert fra forrige trinn (Fig. 9). Og etiketten kan med fordel klistres et sted på aggregatet etter installasjonen for senere bruk.

Om dette ikke er førstegangsinstallasjon hopp da til Åpne ENSY® App.

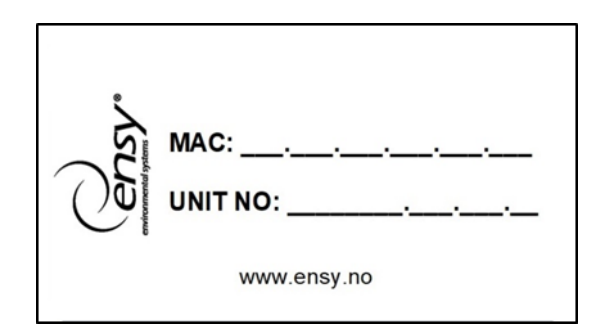

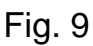

MAC-nr. får du ved å fullføre som under pkt. 2.

Serienummeret finnes ved å åpne frontluken på aggregatet. På innsiden finnes 2 merkelapper som (fig. 10) viser. Skriv inn dette serie nr. på etiketten.

#### **NOTE! Formatet på dette serienummeret er 0100801.21.18.01**

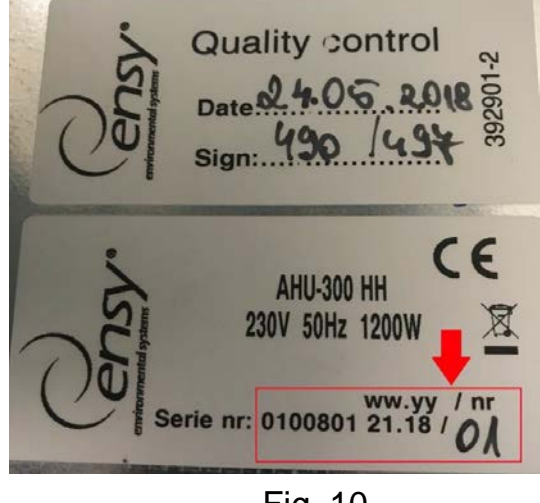

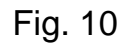

Åpne ENSY® App på din enhet etter at du har installert med skanning av QR-kode som vist på side 2, eller nedlasting fra Apple Store eller Google Play.

Første side vil se ut som (fig. 11), og den viser at du ikke er tilkoblet enheten. Så nødvendig informasjon må fylles inn under «Settings».

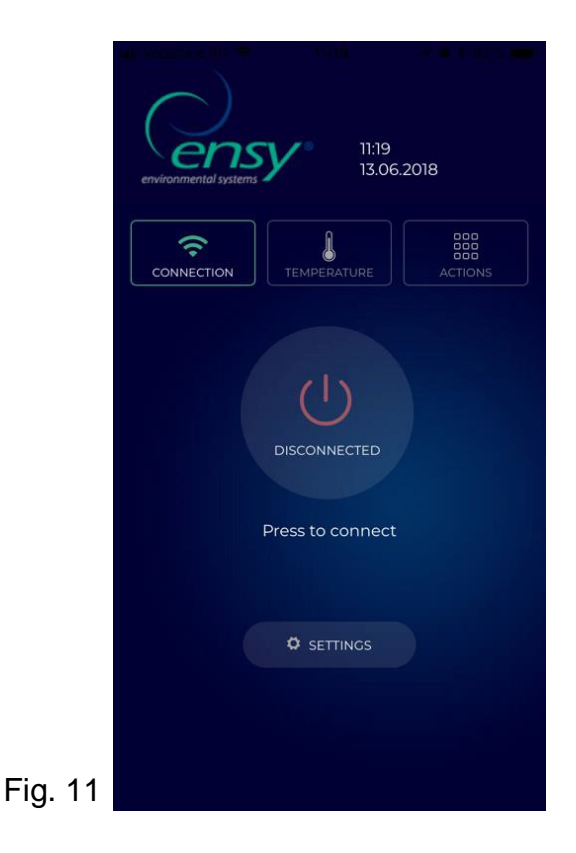

Trykk på setting-knappen og menyen åpnes (fig.12) så det kan fylles inn nødvendig informasjon fra etiketten. NB! MAC- og serienummer må fylles inn, Epost-adresse er frivillig.

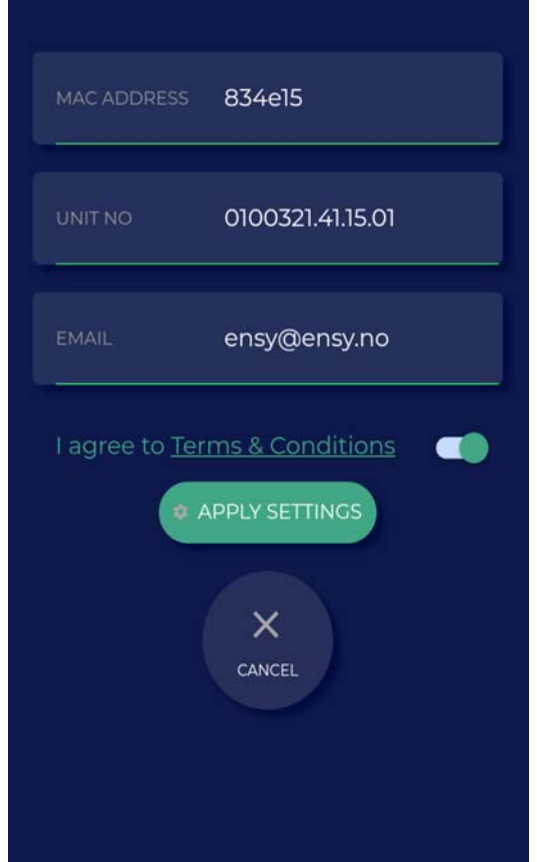

Fig.12

Etter at denne informasjonen er fyllt inn så må «I agree to Terms and Conditions» aksepteres. Disse betingelsene finnes på vår hjemmeside [www.ensy.no.](http://www.ensy.no/)

Trykk «Apply Settings». Hvis all informasjon er korrekt vil du bli sendt til en verifikasjonsside. Hvis du får feilmelding – sjekk informasjonen og gjenta prosedyren.

**Merk!** Etter dette trinnet så må du stå fysisk foran styrepanelet til aggregatet. Etter validering av informasjonen vil dette vinduet åpne på din enhet (fig.13), og da starter det en verifikasjonsprosess for å bekrefte at aggregatet er på din adresse.

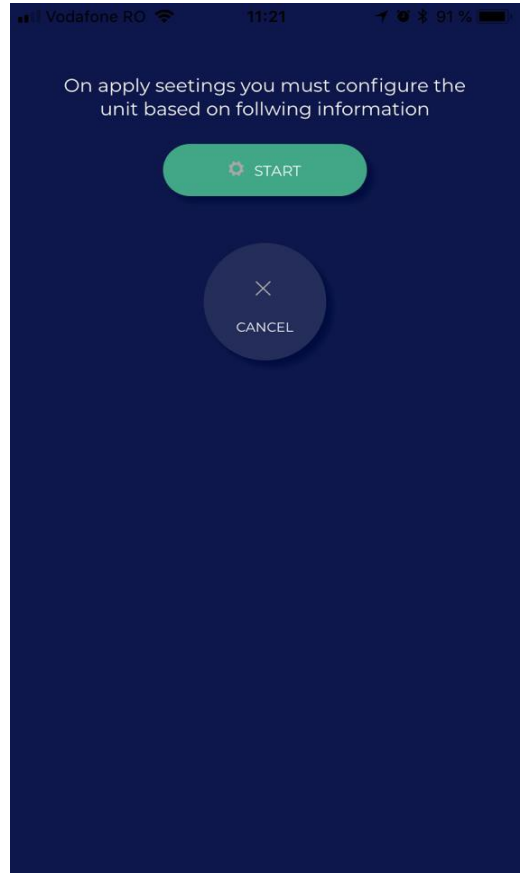

Fig.13

**Merk!** Før du trykker «START» må du stå fysisk med styrepanelet til aggregatet.

Følg instruksjonene på de neste sidene!

Hvis du ikke gjør endringer innenfor 10 sekunder må du starte aktuell prosess på nytt inntil det blir riktig.

Etter trykk på «START» så kommer det opp en side som i (fig.14) hvor det vises aktuell innstilt temperatur på aggregatet (fig.15). Her står det også hvilken temperatur det skal endres til for å få fortsette.

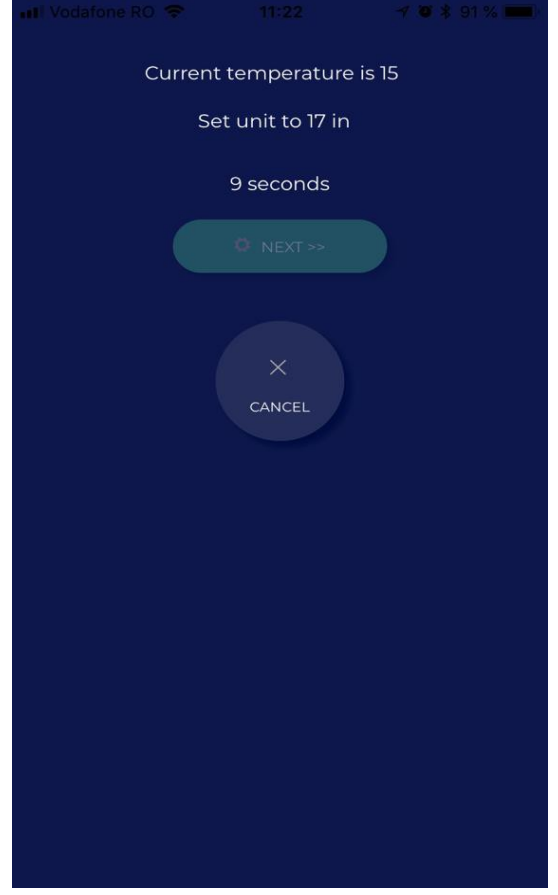

Fig.14

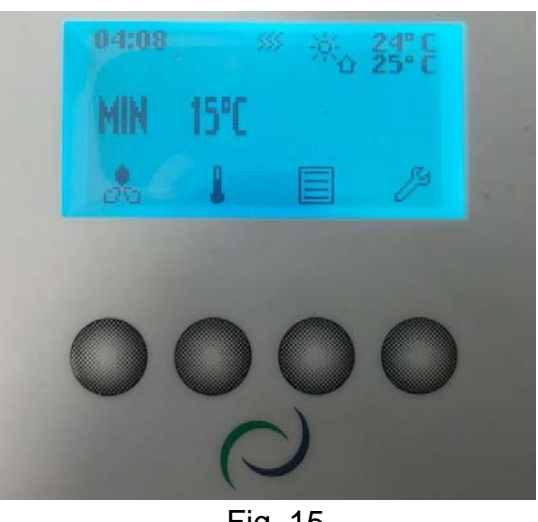

Fig. 15

Ved å trykke på knapp 2 (fra venstre) så åpnes temperatur-menyen (fig.16).

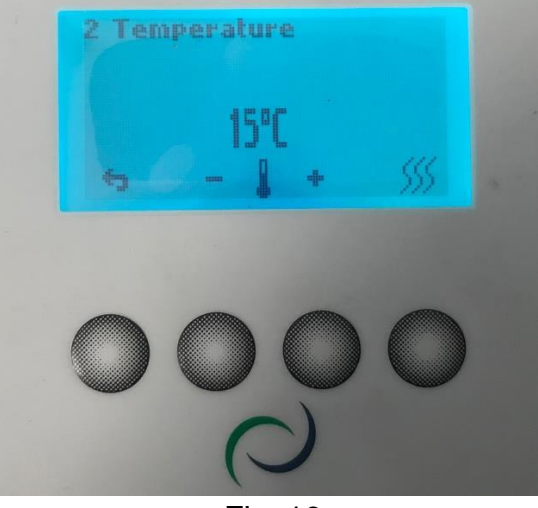

Fig. 16

Der kan temperaturen endres før det har gått 10 sekunder ved å trykke på  $-$  eller  $+$  (fig. 17).

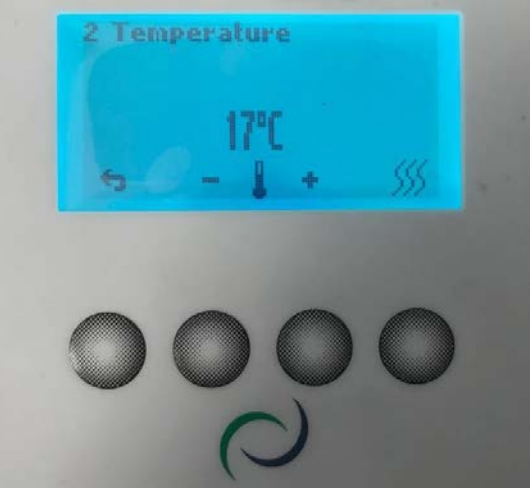

Fig. 17

Velg den temperaturen som det bes om i ENSY® app og vent til det har gått 10 sekunder.

Etter å ha gjort dette innenfor tidsfristen så kommer det opp en bekreftelse (fig.18).

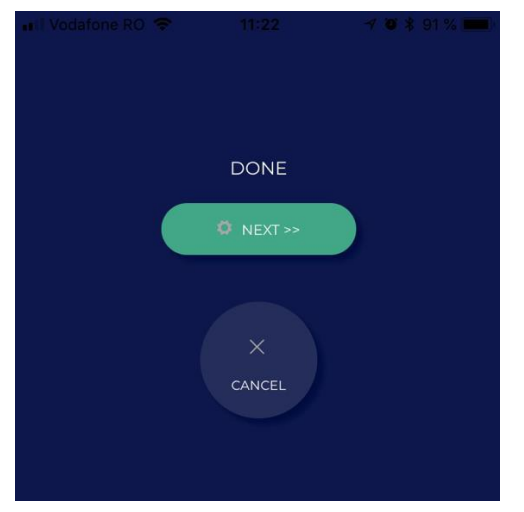

Fig.18

Trykk «NEXT» og repeter prosessen.

Appen vil be om å endre temperaturen en gang til. Den vil da vise aktuell temperatur på aggregatet og hvilken temperatur det skal endres til for å fortsette (fig. 19).

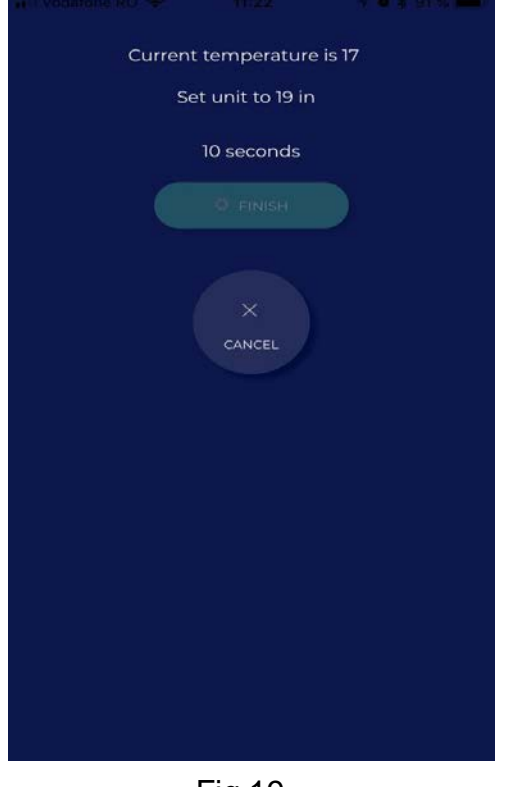

Fig.19

Velg den temperaturen som det bes om i ENSY® app og vent til det har gått 10 sekunder (fig. 20).

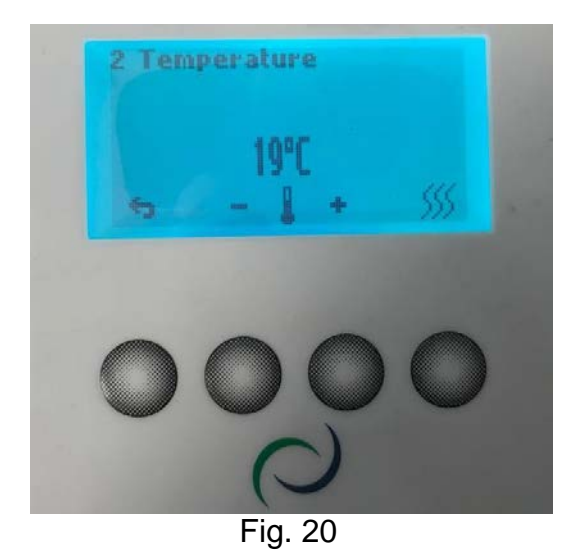

Etter at dette er gjort kommer det opp en bekreftelse og «FINISH» for denne prosessen (fig. 21).

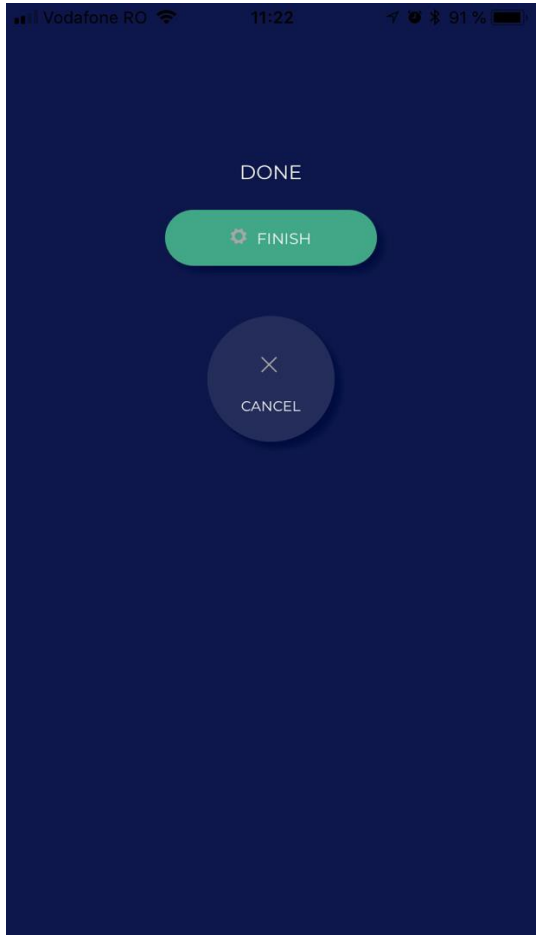

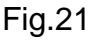

Når konfigurasjonen er ferdig vil «TEMPERATURE» -menyen åpnes på ENSY® app (fig. 22)

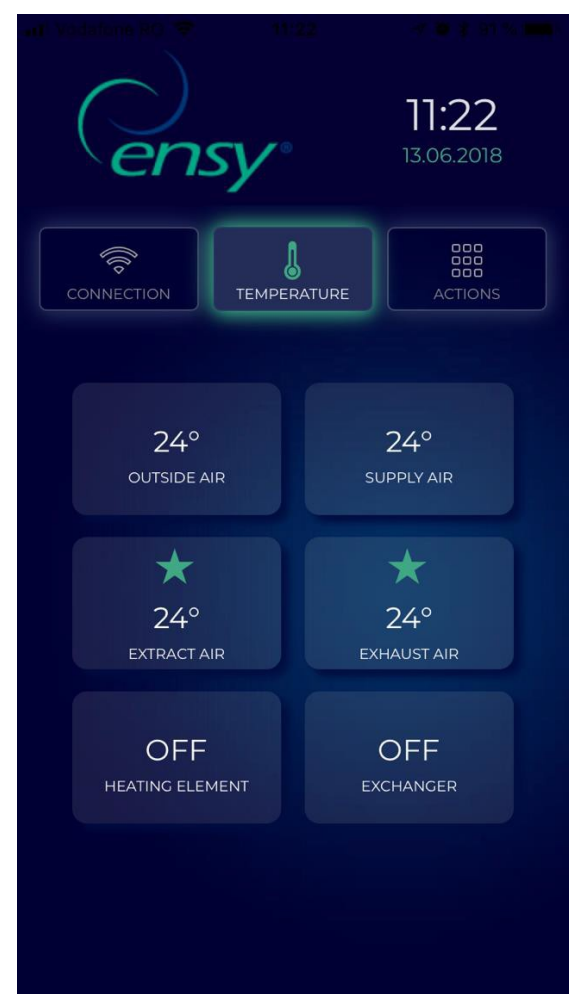

Fig. 22

Her kan temperaturene som er inne i aggregatet avleses, samt avlese om gjenvinner og/eller ettervarmebatteriet er aktivt.

Viste verdier:

- Outside Air (uteluft)  $-{}^{0}C$
- Supply Air (tilluft)  $^0C$
- **Extract Air** (avtrekk)  $^0C$
- Exhaust Air (avkast)  $^0C$
- **Heating Element** ON/OFF (ettervarmeelement)
- **Rotating Exchanger** ON/OFF (gjenvinner)

#### Den tredje knappen i ENSY®app er «HANDLING» -menyen (fig. 23)

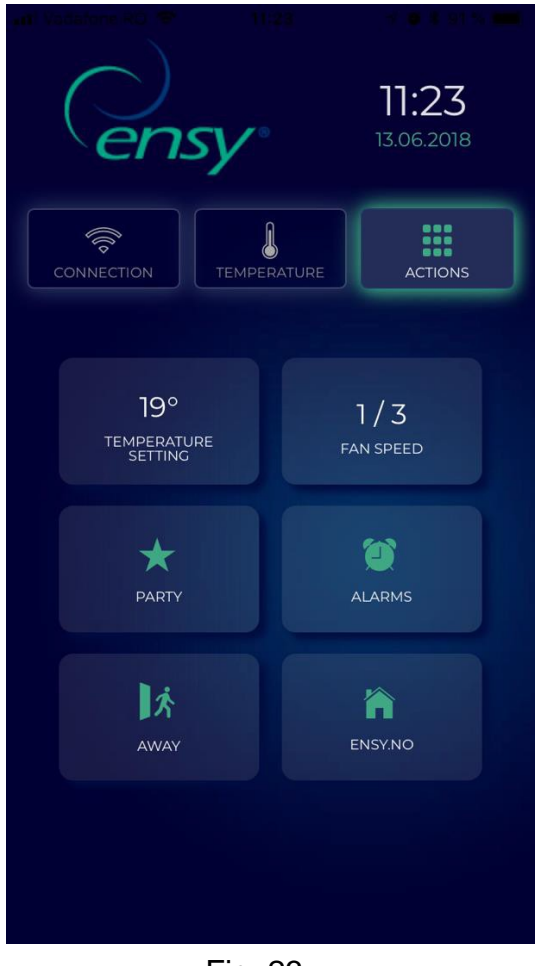

Fig. 23

Her sees og endres innstillingene på samme måte som på styrepanelet.

Verdier som sees og kan endres:

- **Temp. setting** 15-21 grader (endre til ønsket temperatur)
- **Fan speed** (viftehastighet) 1-3 (Min / Norm / Max)
- **Party** Start / Stop (Dette aktiverer forseringstimeren. For instillinger- se brukerveiledningen for aggregatet)
- **Alarms** Her kan eventuelle alarmer avleses. Hvis klokka er grønn er det ingen alarmer. Når klokka er rød er det utløst alarm (-er), f.eks filterskift. Se også brukerveiledningen for aggregatet.
- **Away** (borte) Start / Stop (når denne er aktiv vil aggregatet gå i min. instilling (fabrikkinstilling), dvs. viftehastighet trinn 1 (Min.) og temperatur på 15°. Dersom innstillingene ikke er endret – se brukerveiledning for aggregatet pkt. 4.5.1.7)
- **Ensy.no** går til hjemmesiden for produsenten (Ensy.no).

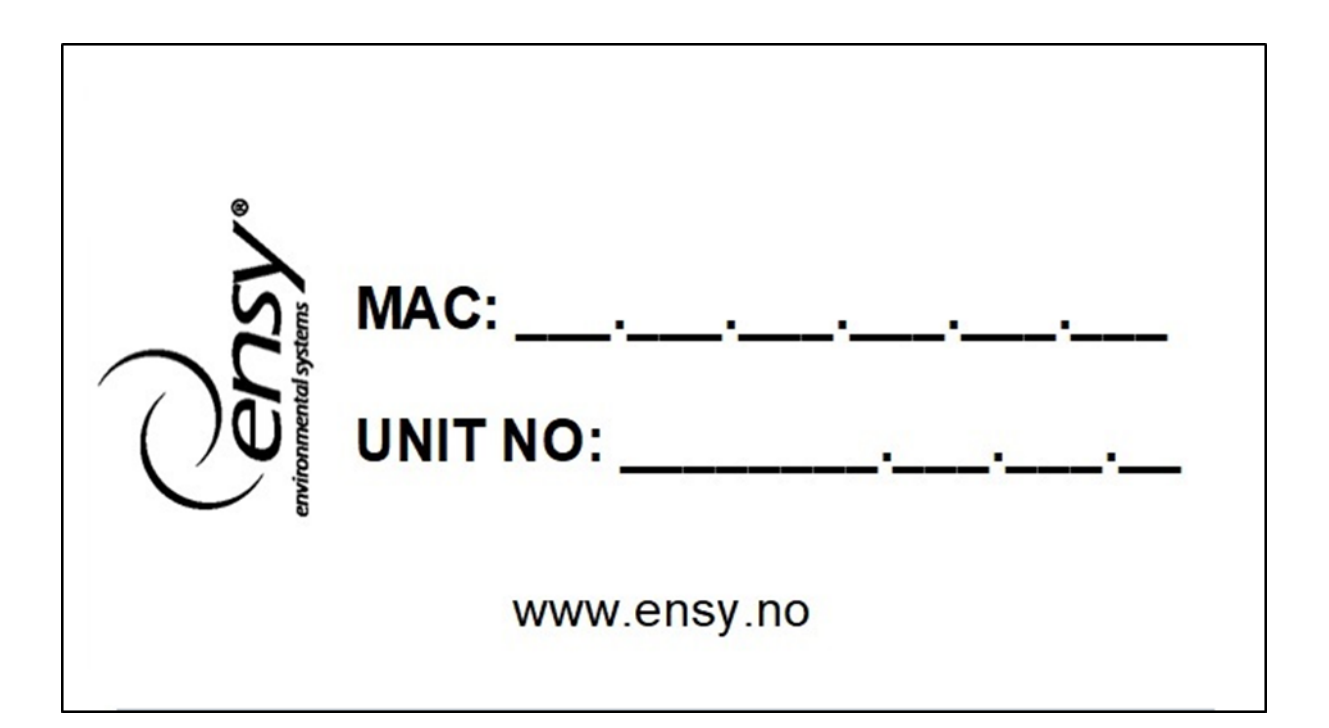

## **NOTE**

Vi forbeholder oss retten til å endre tekniske data uten forvarsel. [http://www.ensy.no](http://www.ensy.no/) Side 11

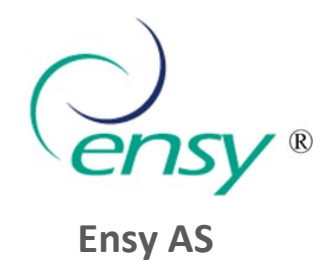

Mohagasvingen 1 N-2770 JAREN [http://www.ensy.no](http://www.ensy.no/)